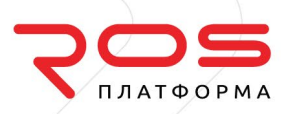

**Краткая инструкция по установке кластерной Р-Виртуализации с Р-Хранилищем для использования функционала миграции без остановки виртуальных сред между узлами и обеспечение их отказоустойчивости.**

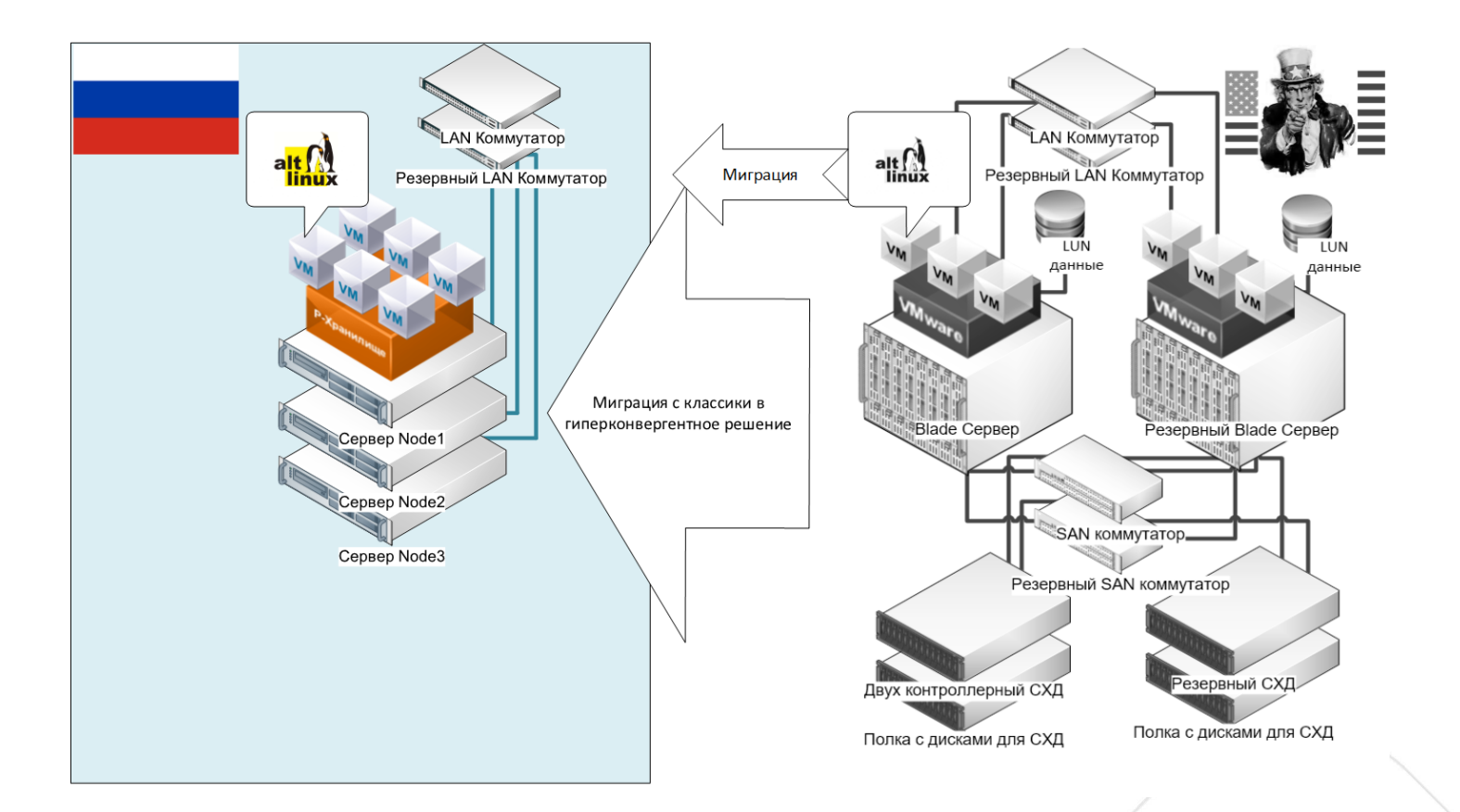

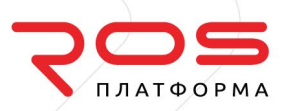

## Минимальные рекомендации для развертывания решения:

- 1. В стоечных сервера;
- 2. Каждый сервер как минимум с тремя локальными дисками с объемом не менее 200ГБ;
- 3. Как минимум один диск для гипервизора/системы, а остальные на прямую JBOD/passthrough для Р-Хранилища;
- 4. От одного 10Гбит физического порта для Р-Хранилища и от 1Гбит порта для Р-Управления/Р-Виртуализации:
- 5. От одного 6 ядерного x86 процессора с поддержкой виртуализации (VT-x);
- 6. ОЗУ от 64ГБ.

Для построения кластера необходим как минимум коммутатор Ethernet с поддержкой 1/10 Гбит-ных портов.

# Этапы установки

- Устанавливаем первый узел(сервер), в установщике назначаем IP хосту и из этой же  $1.$ подсети виртуальный IP(сетевой адрес) для управления Р-виртуализации и IP для управления Р-хранилишем. Дисков как минимум должно быть 3, один для хоста (ОС/гипервизор), второй и третий диск уже можно настроить через управление Рхранилищем. На втором физическом интерфейсе назначаем IP из другой подсети для сети хранения без шлюза.
- $2.$ После установки заходим через браузер (chrome) по IP адресу управления Pхранилищем, далее выбираем раздел серверы и нажимаем на вопросик с прямоугольником, и выбираем раздел сеть. В нем назначаем роли для интерфейса с адресом подсети управления(роли ssh, управление, web cp) и для интерфейса с подсетью для хранения назначаем роли (ssh. хранилище).
- $3.$ Далее нажимаем создать кластер, вводим его имя, автоматический должен подключится интерфейс с ролью хранения и выбрать подробные настройки, убедится что система правильно распределила роли на дисках, один должен быть системный, другой служба метаданных плюс кэш если это SSD и далее третий диск hdd в роли хранения.

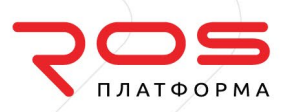

- Параллельно с установкой первого узла можно устанавливать два последующих, назначить каждому по два IP адреса один для подсети управления P-виртуализации, на втором интерфейсе из подсети хранения. Если оставить поля регистрации на сервере управления Р-виртуализации и управления Р-хранилище пустыми то, можно продолжить установку без указания IP адресов управления, а регистрацию выполнить потом.
- 5. После того как последующие узлы установлены, пройти по IP адресу этих хостов через ssh в cli и выполнить регистрацию:

#/usr/libexec/vstorage-ui-agent/bin/register-storage-node.sh -m 10.56.110.90 -t ec234873

где IP это адрес управления P-хранилищем и токен можно скопировать с веб управления Р-хранилищем при нажатии добавить сервер.  $\Omega_{\rm O}$ 

- 6. После того как оба сервера появятся в веб управлении Р-хранилища, выполнить те же действия что в пункте 2-3 только вместо создания кластера выбрать присоединить.
- 7. Далее после создания кластера появится пункт сервисы в нем создать хранилище датастор (datastor). В зависимости от наличия дисков и узлов можно делать реплику 2 или 3 и т.д. если узла 3 то, реплика 2, остальное все по умолчанию.
- 8. Далее проходим по IP адресу управления P-виртуализации нажимаем добавить если физический сервер еще не добавлен и добавляем остальные, далее устанавливаем триал лицензию. В настройках хоста выполнить "Изменение настроек хоста для виртуальных сред" выбрать вместо локальной папки по умолчанию можно для всехпунктов(кроме папки для резервного копирования) выбираем наш датастор, который создавали в Р-хранилище и ставим галочку применить на все хосты(серверы).

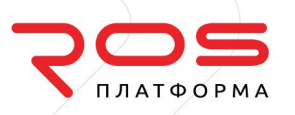

- 9. После это мигрируем контейнеры управления vstorage-ui и va-nm на любой другой хост, может занять некоторое время, потому что это миграция с локальных носителей на кластерные.
- 10. После этого открываем ssh консоли всех трех узлов и вводим по очереди начиная с первой ноды команду включения НА на каждом узле:

#hastart -с имя кластера -n 10.56.110.0/24

где IP адрес сети хранения, после этого необходимо проверить командой:

#shaman stat

Вывод должен быть примерно такой:

 $[root@n3 ~ 4# shaman stat]$ Cluster 'rptest' Nodes: 3 **Resources: 7** NODE IP **STATUS ROLES RESOURCES** 192.168.10.10 Active VM:QEMU,CT:VZ7 0 CT, 0 VM 192.168.10.11 Active VM:QEMU,CT:VZ7 0 CT, 0 VM 192.168.10.12 Active VM:QEMU,CT:VZ7 2 CT, 0 VM

11. После этого можно приступать к созданию ВМ, где желательно назначать соответствующую вид, редакцию и версию ОС, далее после установки обязательно установить гостевые нажав на ссылку в веб управлении, чтобы примонтировать образ к ВМ и внутри гостевой произвести установку гостевых, и обязательно после этого перезапустить ВМ.

для настройки сети ВМ можно установить галку настроить средствами гостевой ОС или назначить IP в настройках ВМ с Р-Управления.

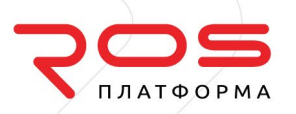

12. После этого можно тестировать аварийный выход одного из узлов, создание резервных копий и т.д.

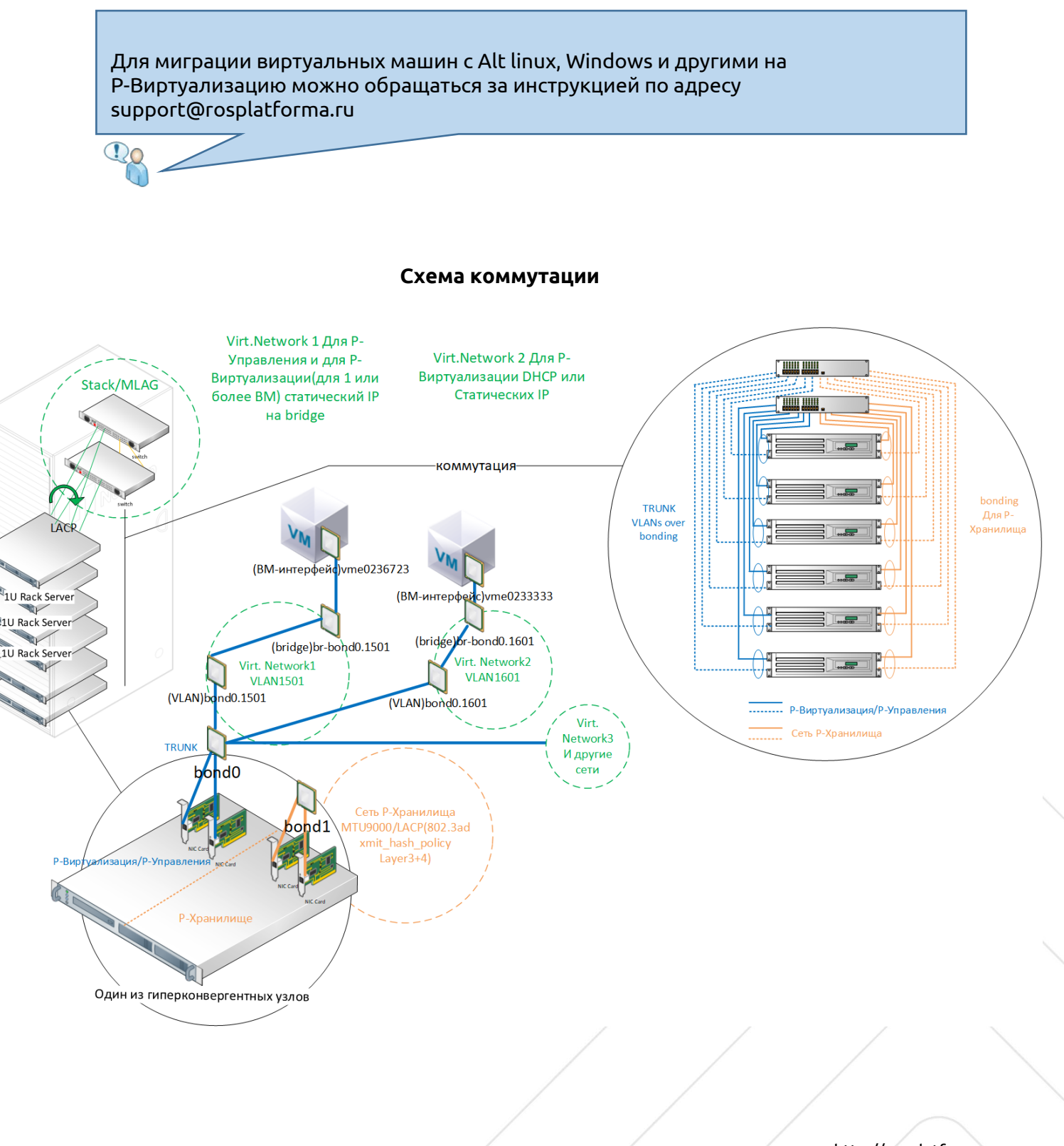

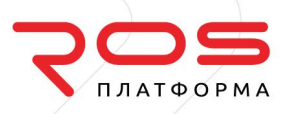

#### VLAN Сети виртуализации и управления

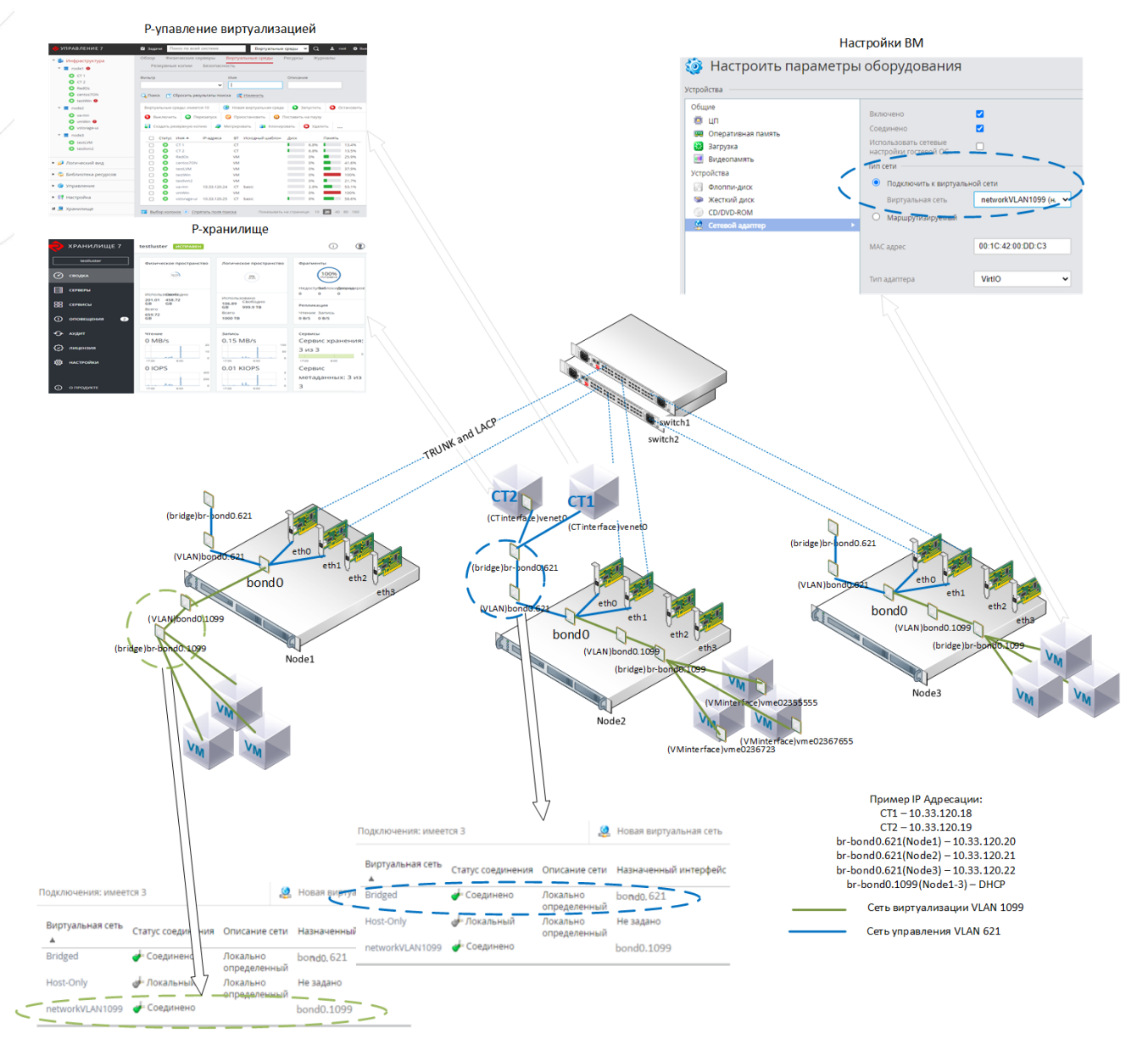

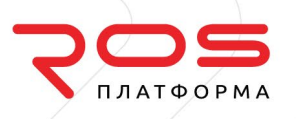

#### Схема сети хранения

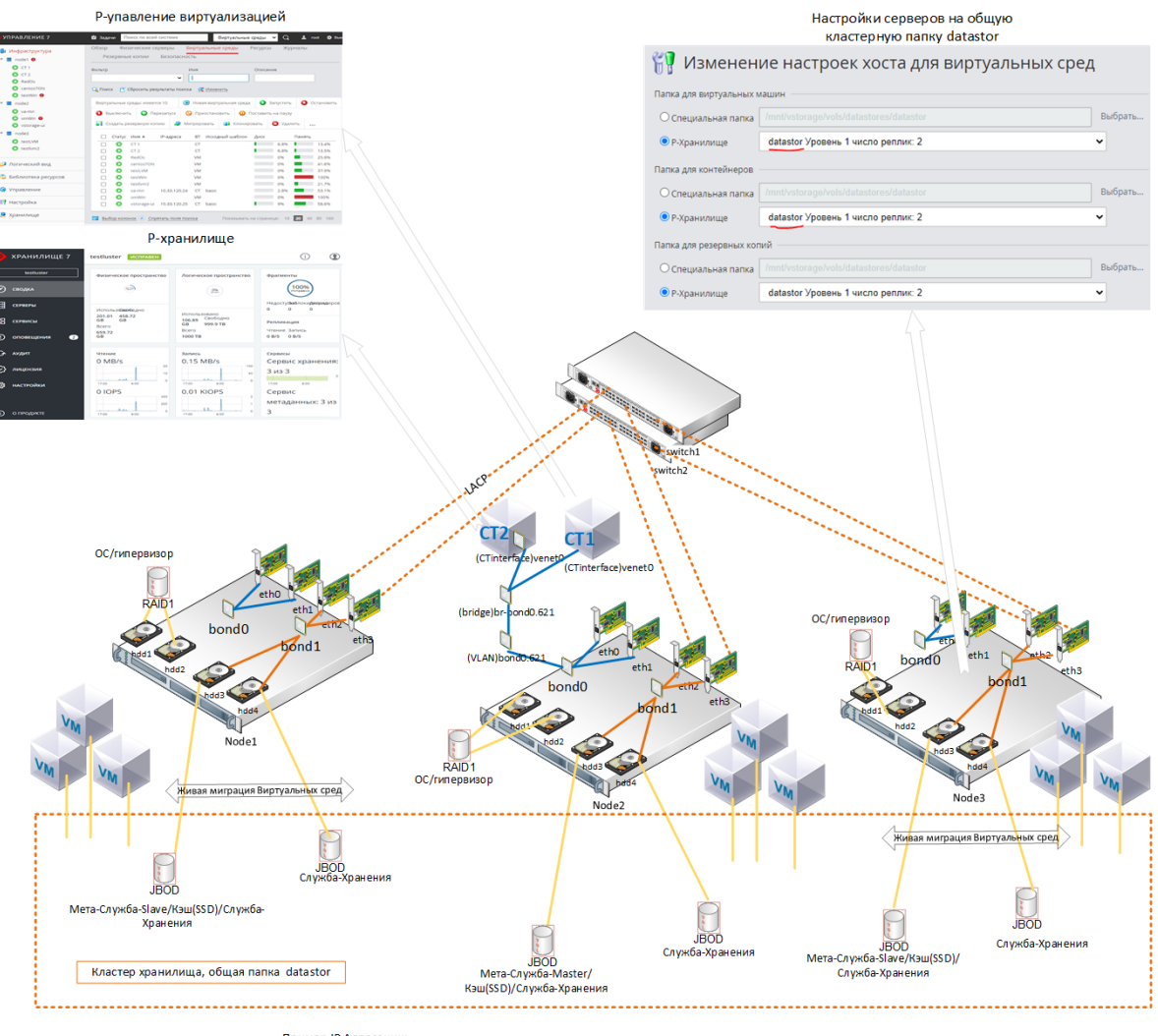

Сеть управления VLAN 621 - Сеть хранения